# 新竹縣智慧福利服務躍升平台

早療補助線上申請系統操作手冊

V1.0

台灣資服科技股份有限公司 謹呈

民國 113 年 01 月

# 一、註冊步驟

Step1. [新竹縣智慧福利服務躍升平台](https://www.bing.com/ck/a?!&&p=914b77ed290572c3JmltdHM9MTcwMzcyMTYwMCZpZ3VpZD0wYzgzOGY0MS1mMTc2LTY5ODAtMDQyZC05Y2I1ZjAxMjY4NTImaW5zaWQ9NTE4Mw&ptn=3&ver=2&hsh=3&fclid=0c838f41-f176-6980-042d-9cb5f0126852&psq=%e6%96%b0%e7%ab%b9%e7%b8%a3%e6%99%ba%e6%85%a7%e7%a6%8f%e5%88%a9%e6%9c%8d%e5%8b%99%e8%ba%8d%e5%8d%87%e5%b9%b3%e5%8f%b0&u=a1aHR0cHM6Ly9zbWFydC13ZWxmYXJlLmhzaW5jaHUuZ292LnR3L3Blb3BsZS9tZW1iZXIvbG9naW4&ntb=1):https://smart-welfare.hsinchu.gov.tw/

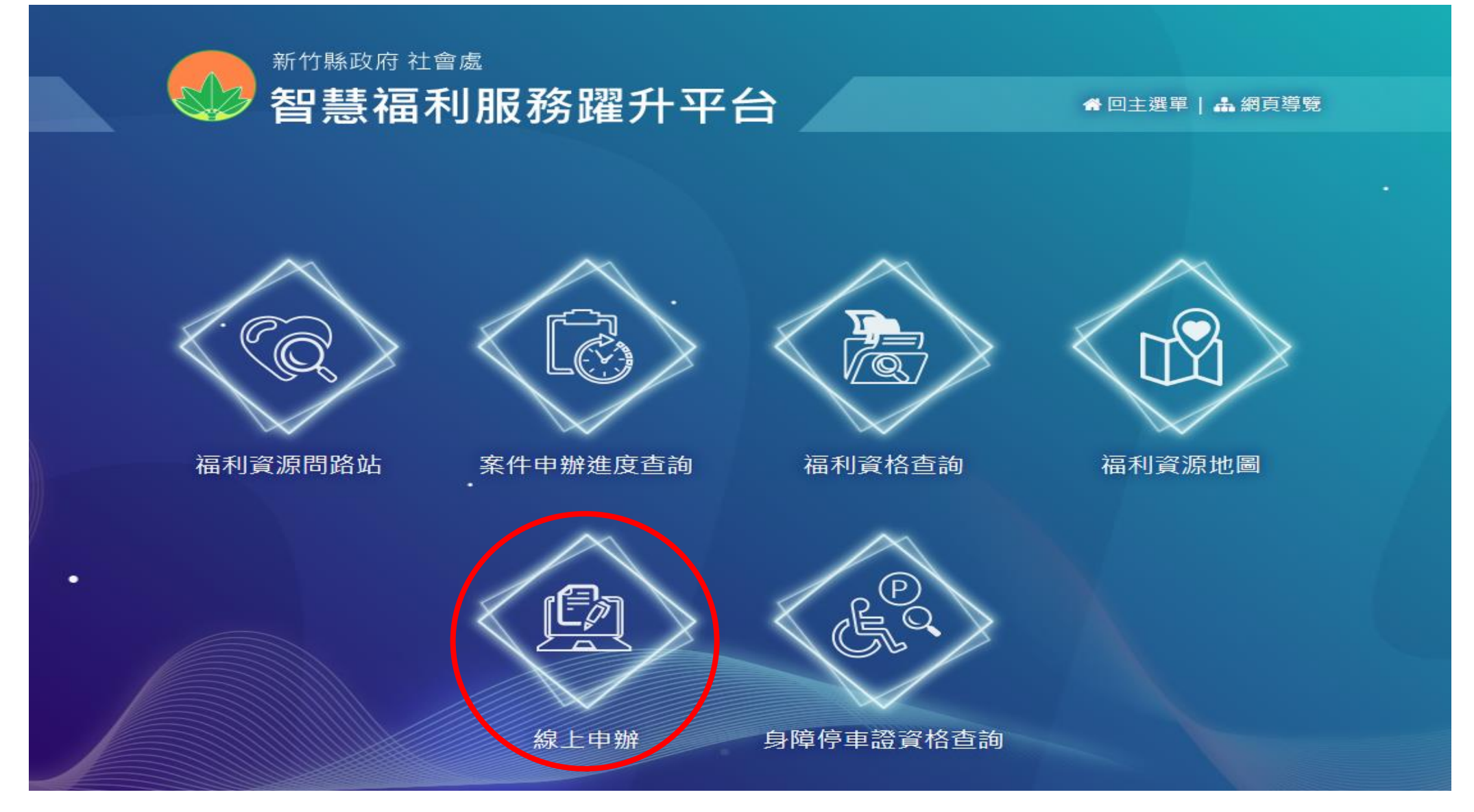

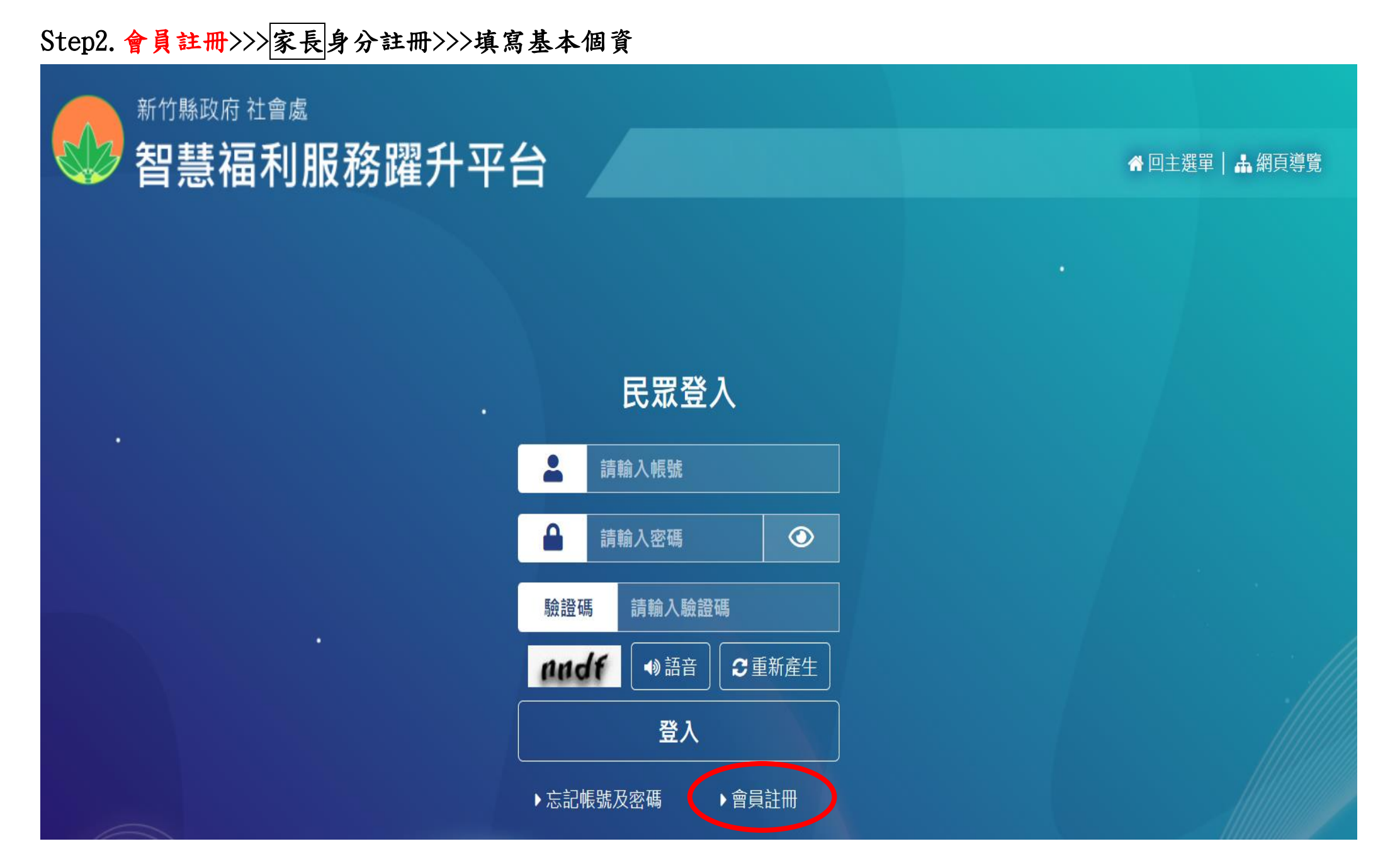

輸入家長基本資料(電子信箱僅能申請一組帳號)

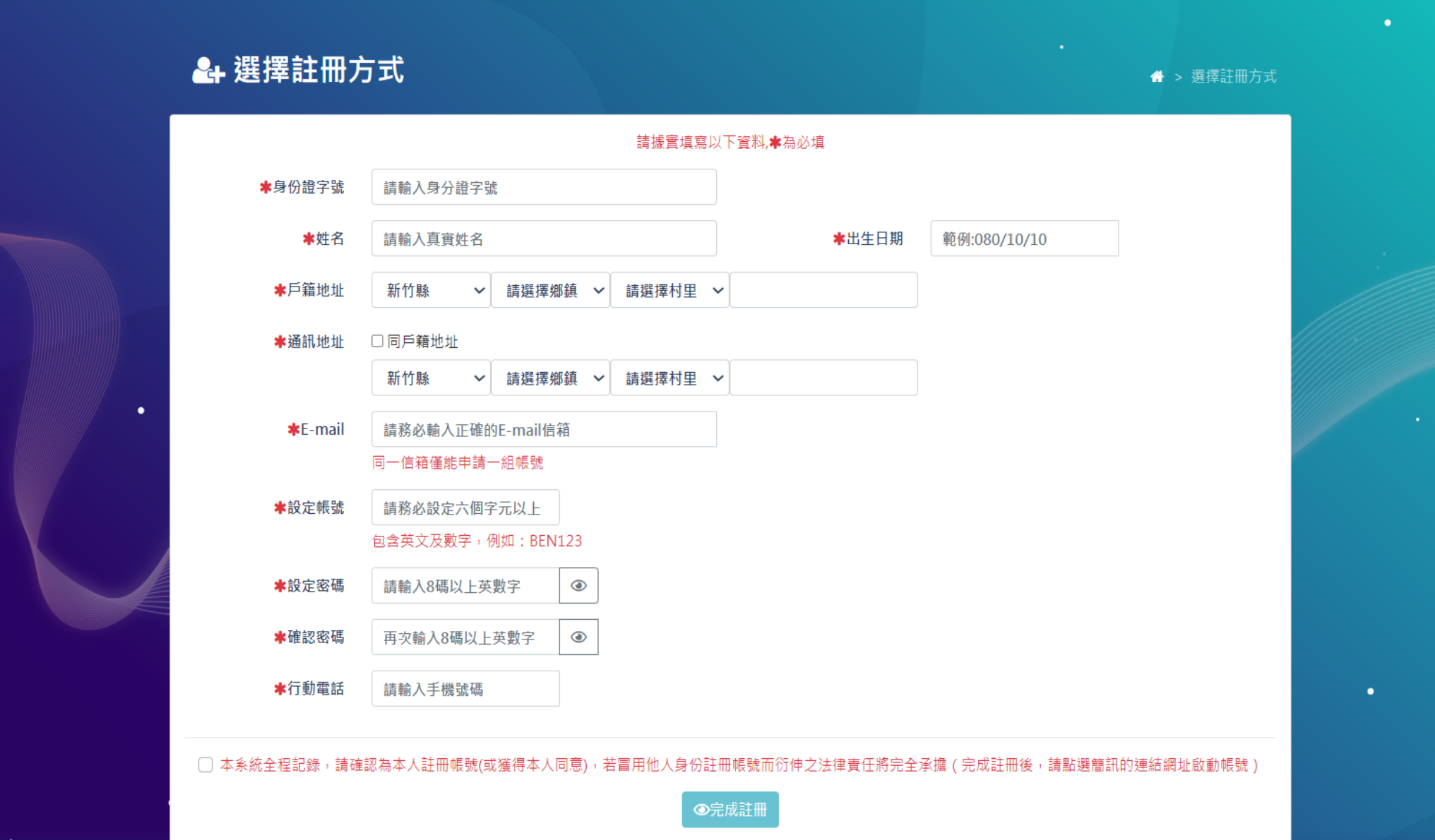

#### Step3.送出申請會員表單後>>>手機會收到簡訊>>>點取簡訊中連結>>>完成啟用帳號

 $2/1$ 後,改 mail 通知

訊息 今天 下午1:55

親愛的縣民,您好。點 選以下連結將為您啟 動帳號:https://smartwelfare.hsinchu.gov.tw/ people/member/add/ F1QKRS4C92MVDNT4Q1 DS<sub>9</sub>

新竹縣智慧福利服務躍升平台-早療補助線上申請系統操作手冊

二、登入及線上申請步驟

Step1.線上申辦>>>會員登入

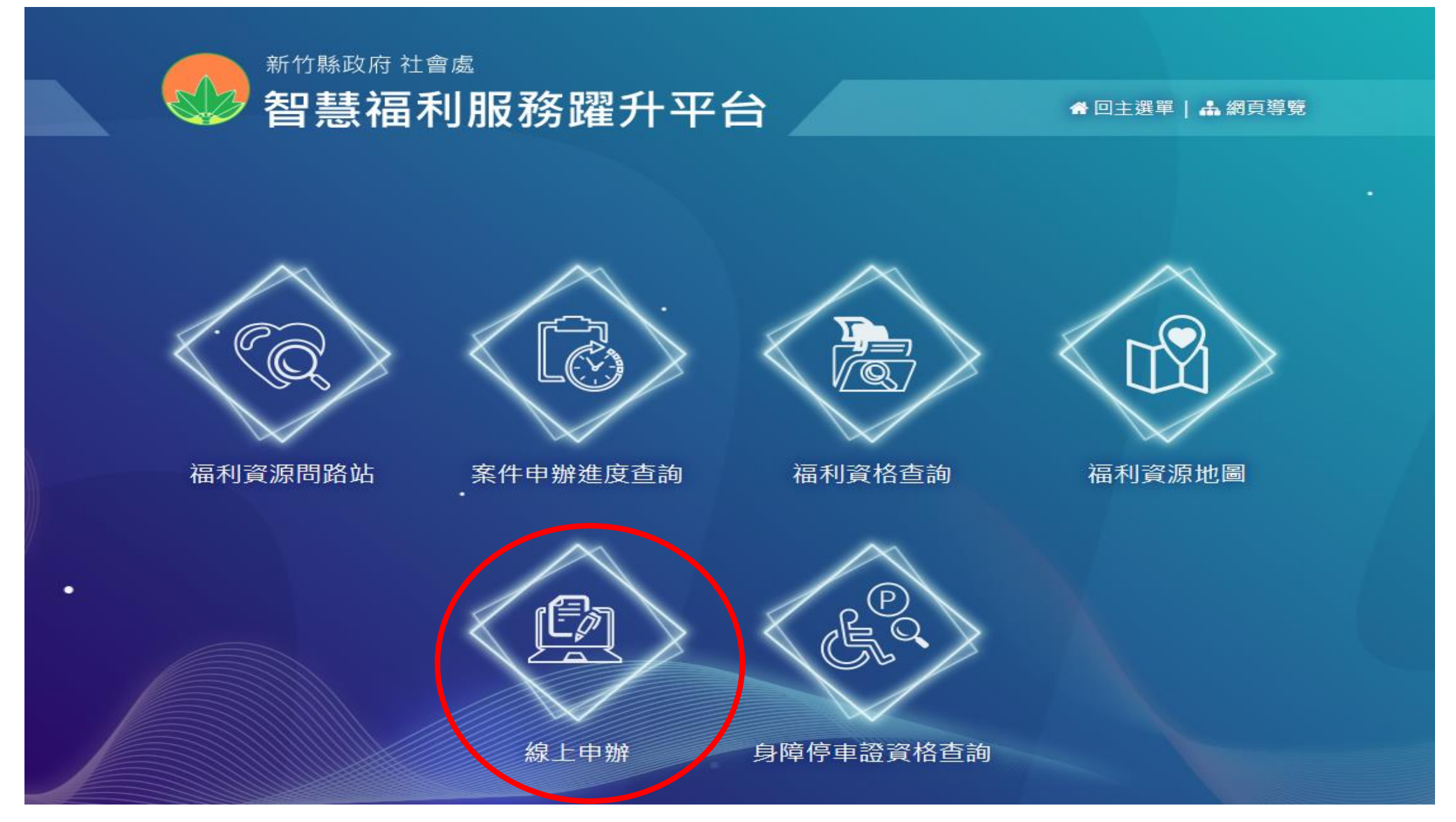

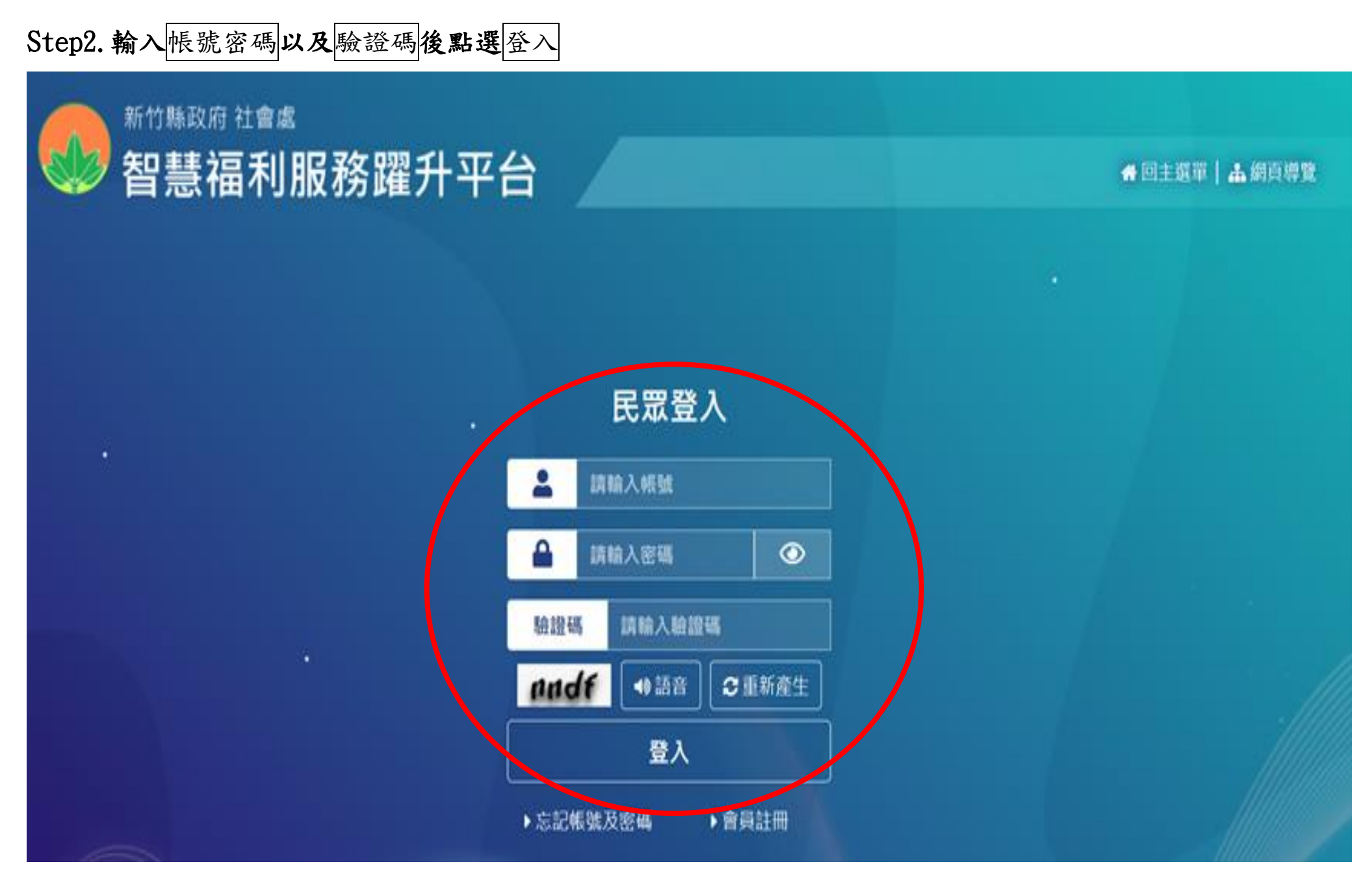

Step3.點選 發展遲緩兒童早期療育補助

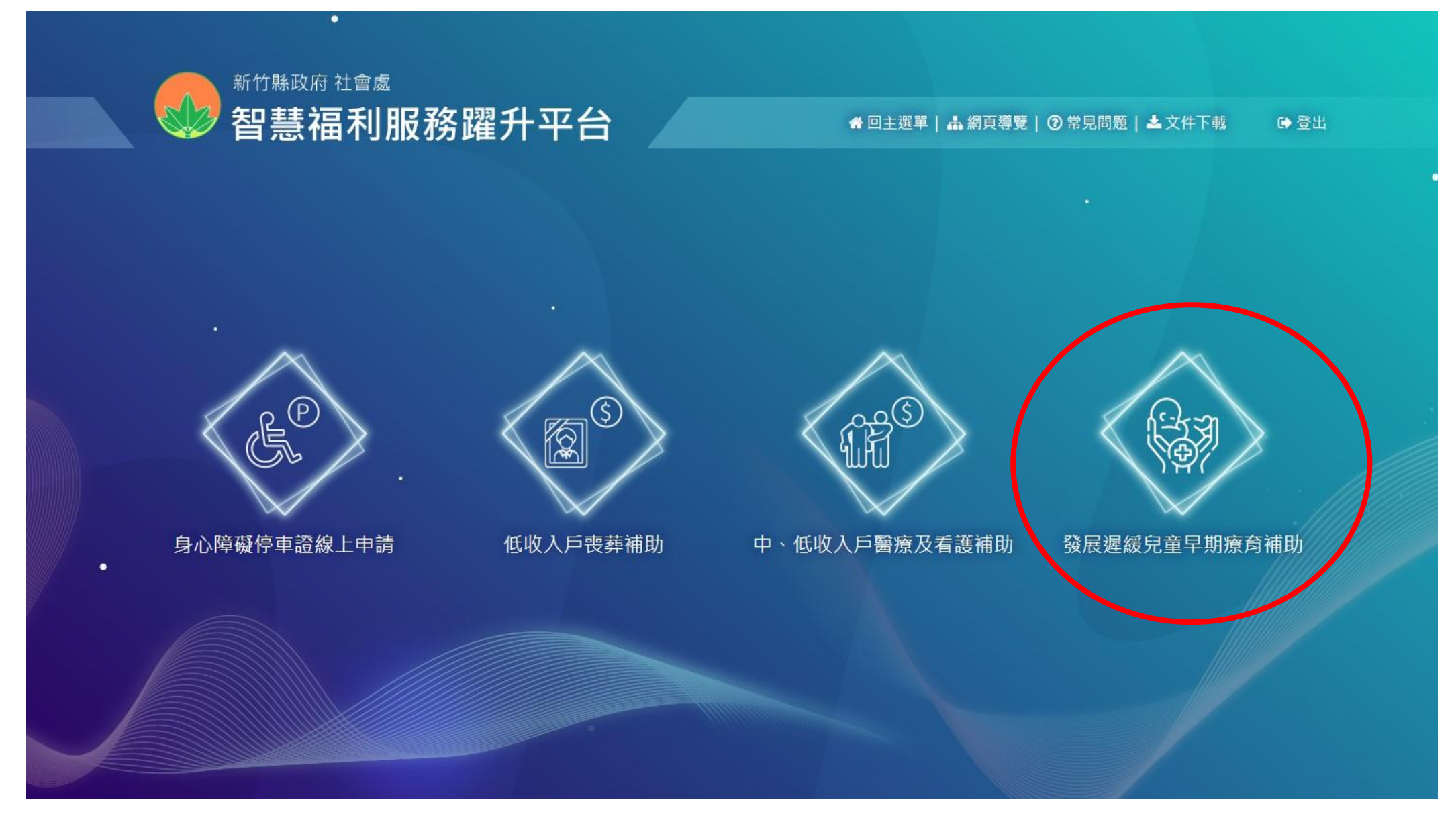

## Step4.點選右上角新增>>輸入兒童身分證字號及兒童生日>>點選確定

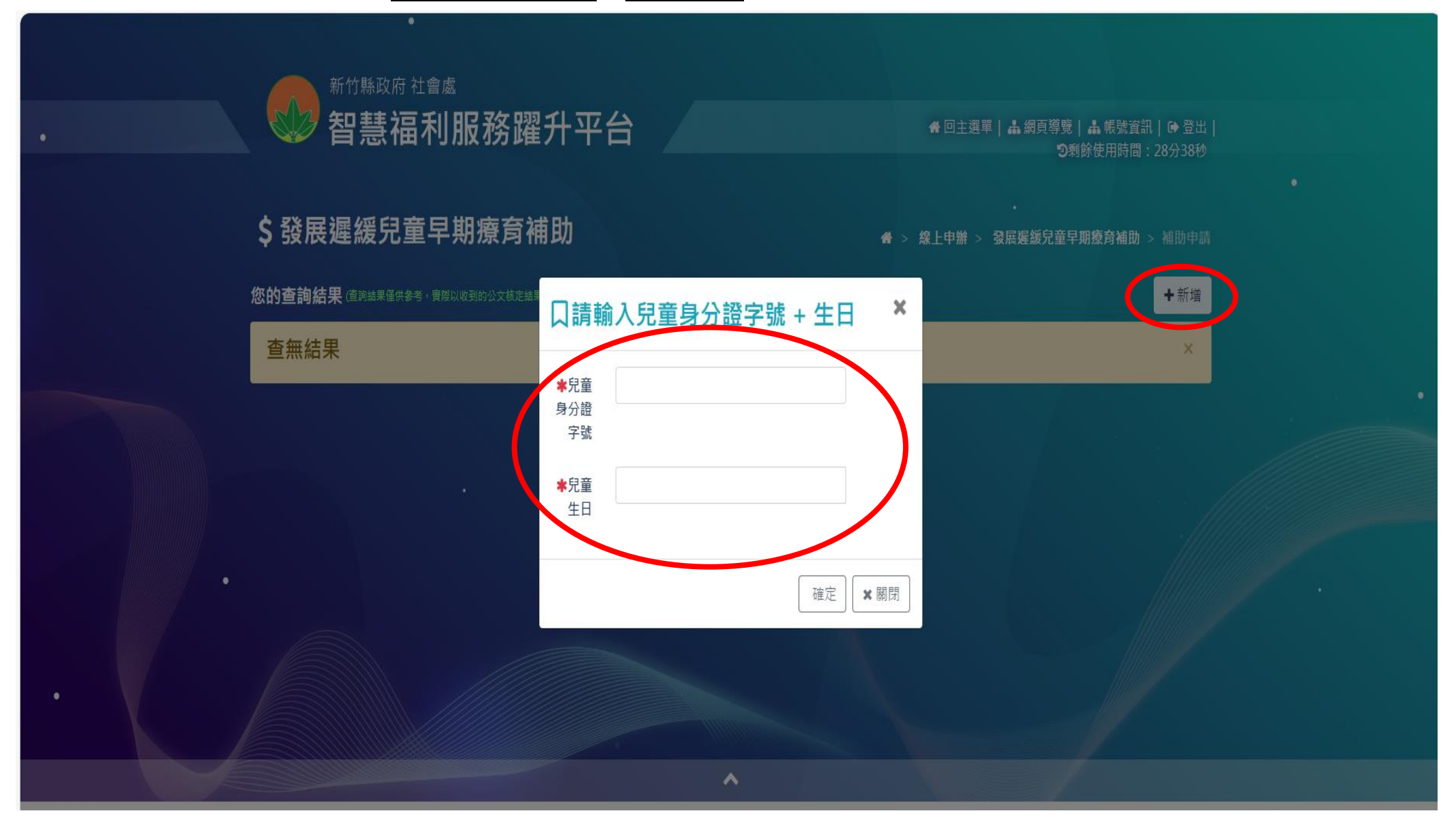

#### Step5.輸入兒童基本資料(須和申請請資料一致)>>送出申請

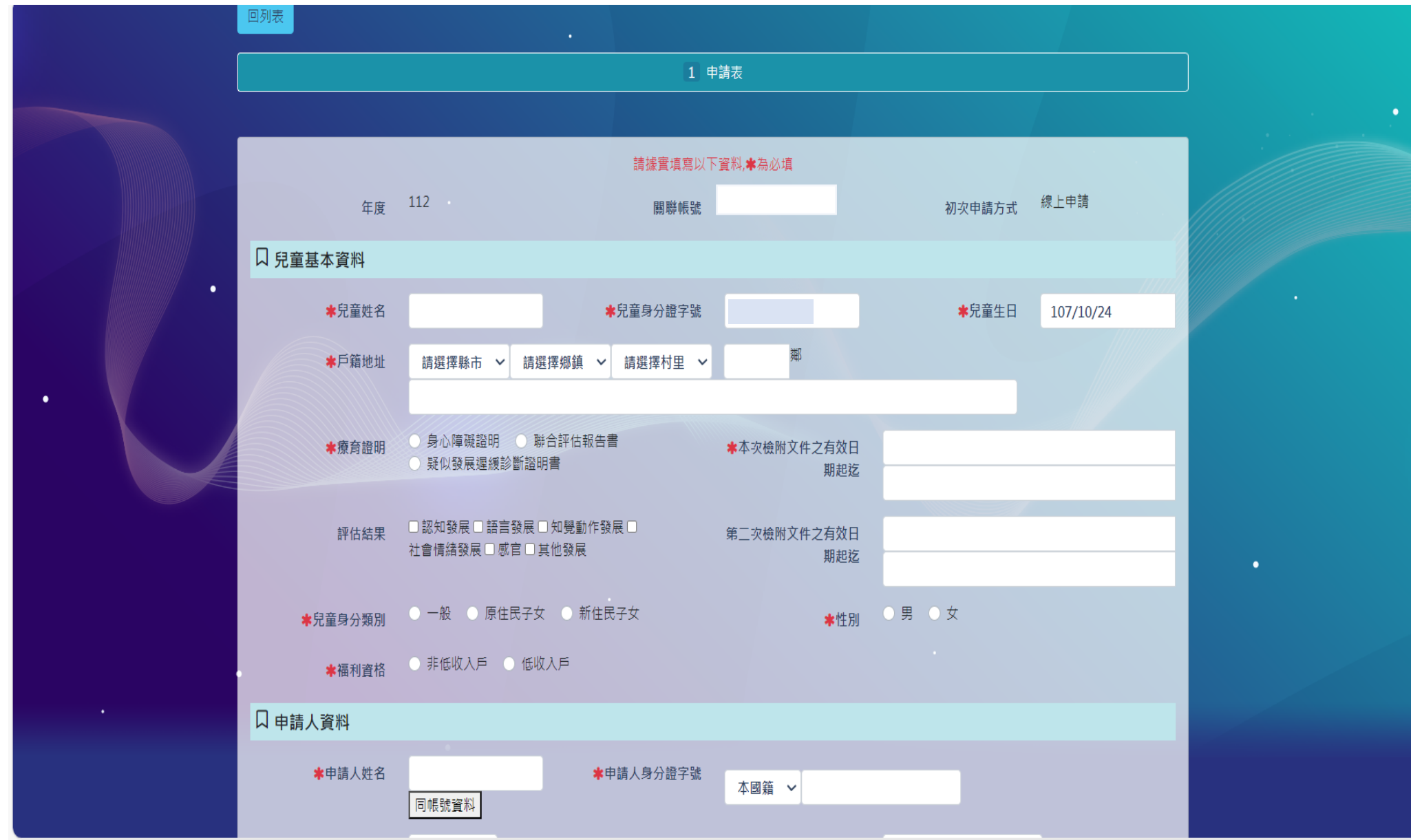

Step6.補助申請>>點選修改

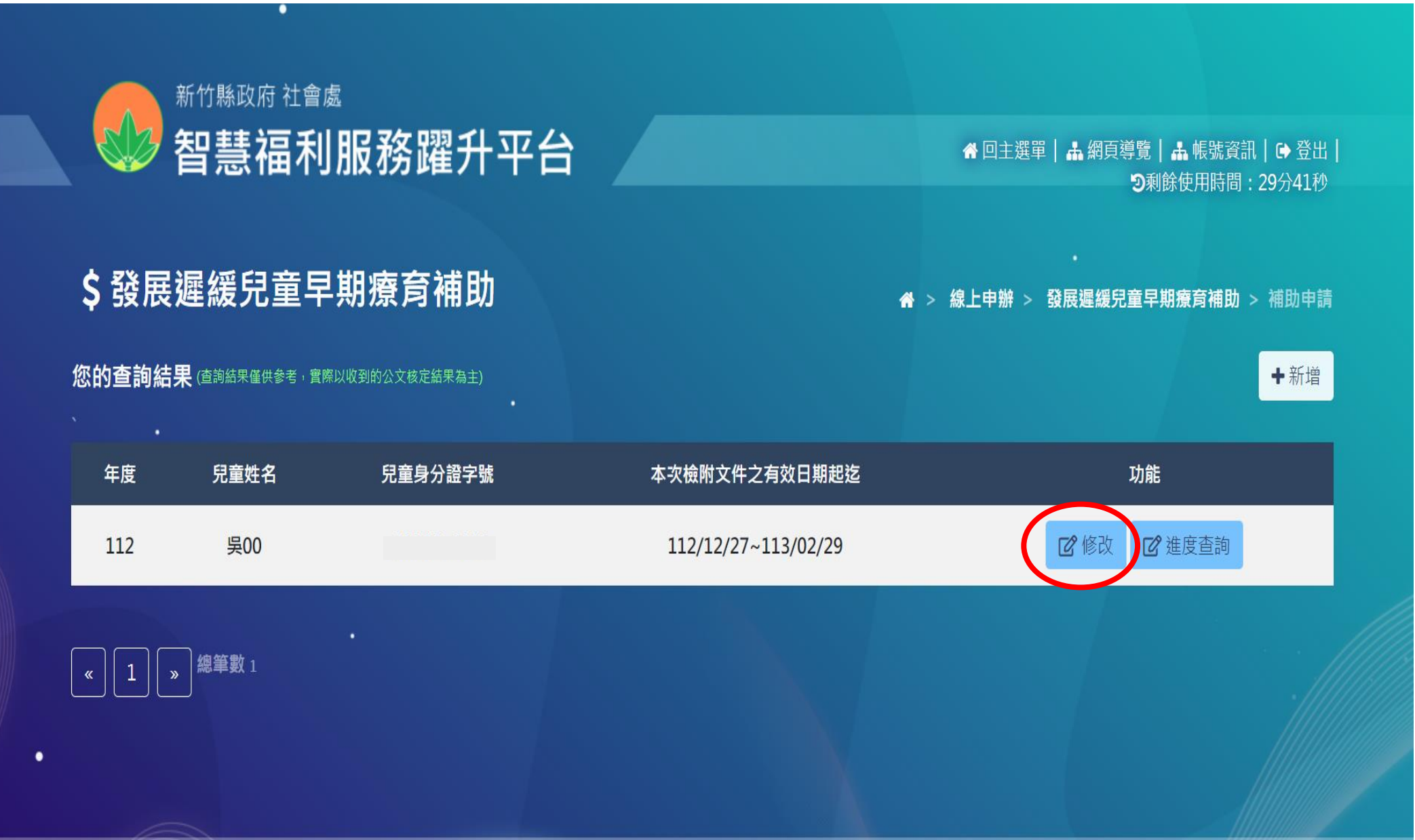

新竹縣智慧福利服務躍升平台-早療補助線上申請系統操作手冊

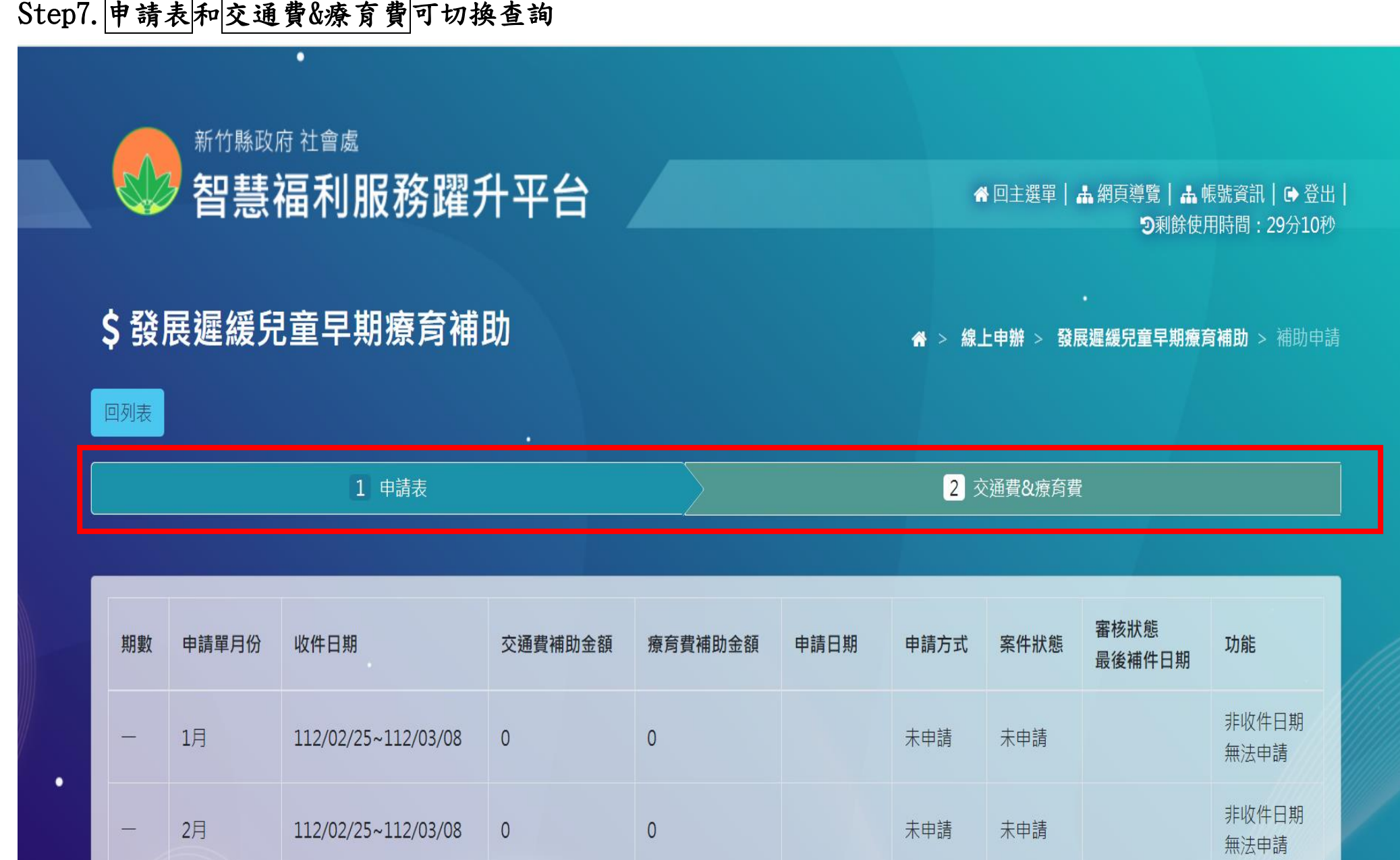

## Step8. 切換交通費&療育費>>選取該申請期間>>並點選申請

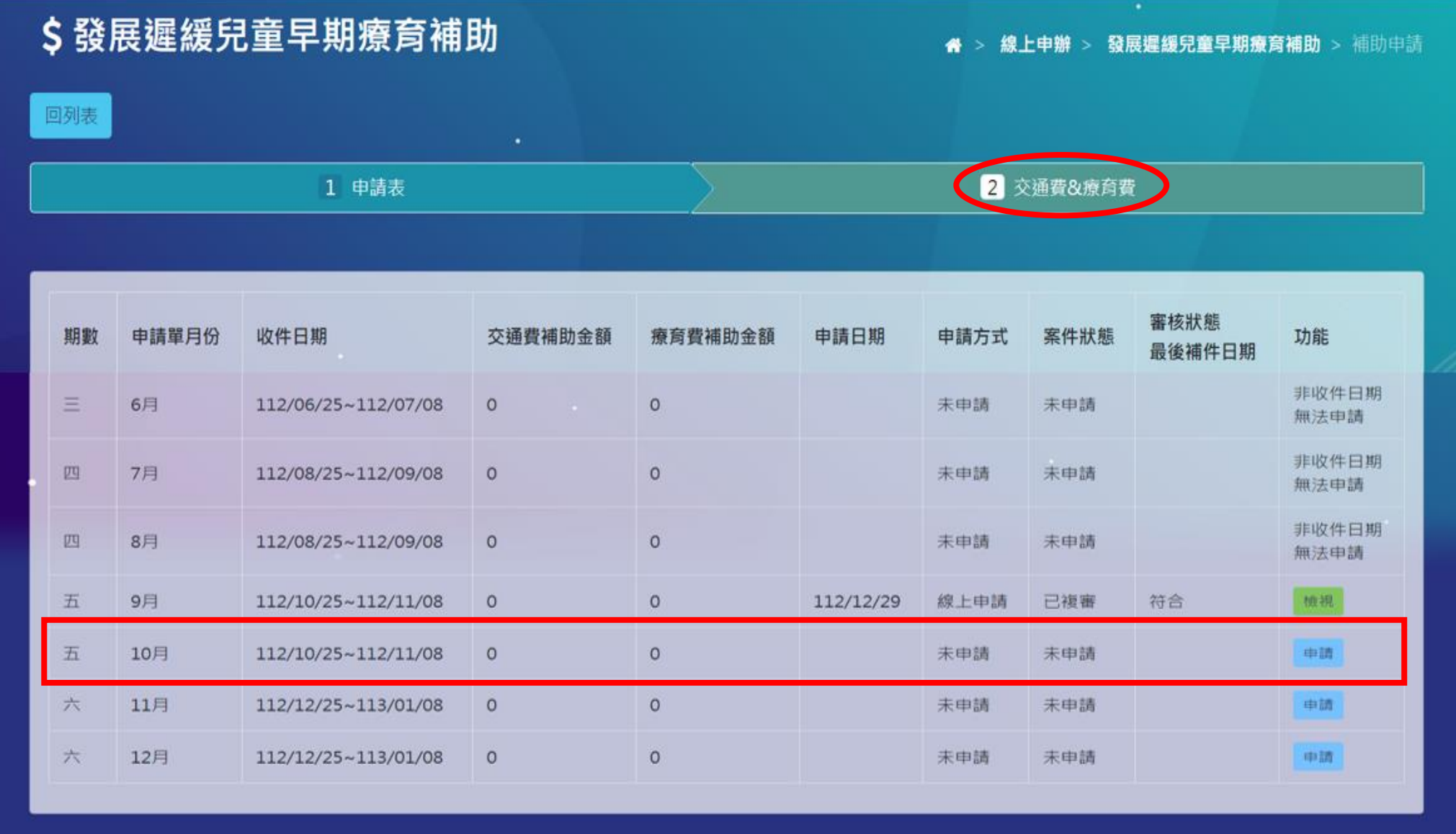

### Step9. 交通費證明單 >>更多檔案上傳申請補助附件 和 選取申請補助類別>>送出申請

#### \$發展遲緩兒童早期療育補助 ● > 線上申辦 > 發展遲緩兒童早期療育補助 > 補助申請 回列表 請據實填寫以下資料, 本為必填 吳00  $O<sub>2</sub>$ 兒童姓名 兒童身分證字號  $112/12/27 \sim 113/02/29$ 本次檢附文件之有效日期 起讫 ◎ 身心障礙諮明 ◎ 聯合評估報告書 ◎ 疑似發展遲緩診斷諮明書 療育證明 ■認知發展 語言發展 知覺動作發展 社會情緒發展 感官 其他發展 療育證明 五 9月 期數 申請單月份 ● 交通費 ● 療育費 ● 交通費及療育費 112/12/27 ★申請日期 \*補助類別 文通費證明單 選擇檔案 更多檔案 口初審 口海審 送出申請

新竹縣智慧福利服務躍升平台-早療補助線上申請系統操作手冊

# 三、查詢申請進度

#### Step1.線上申請>>登入會員

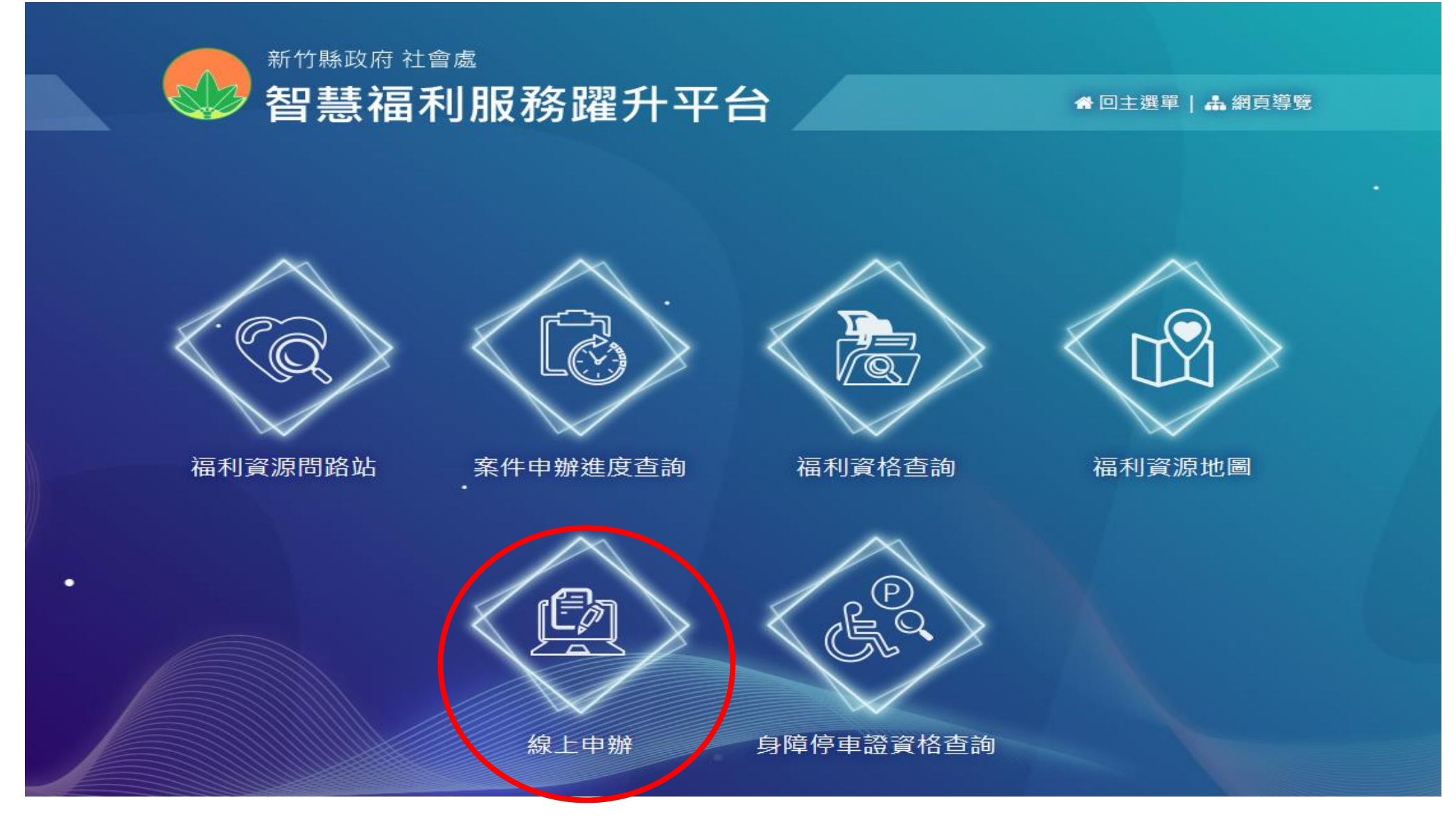

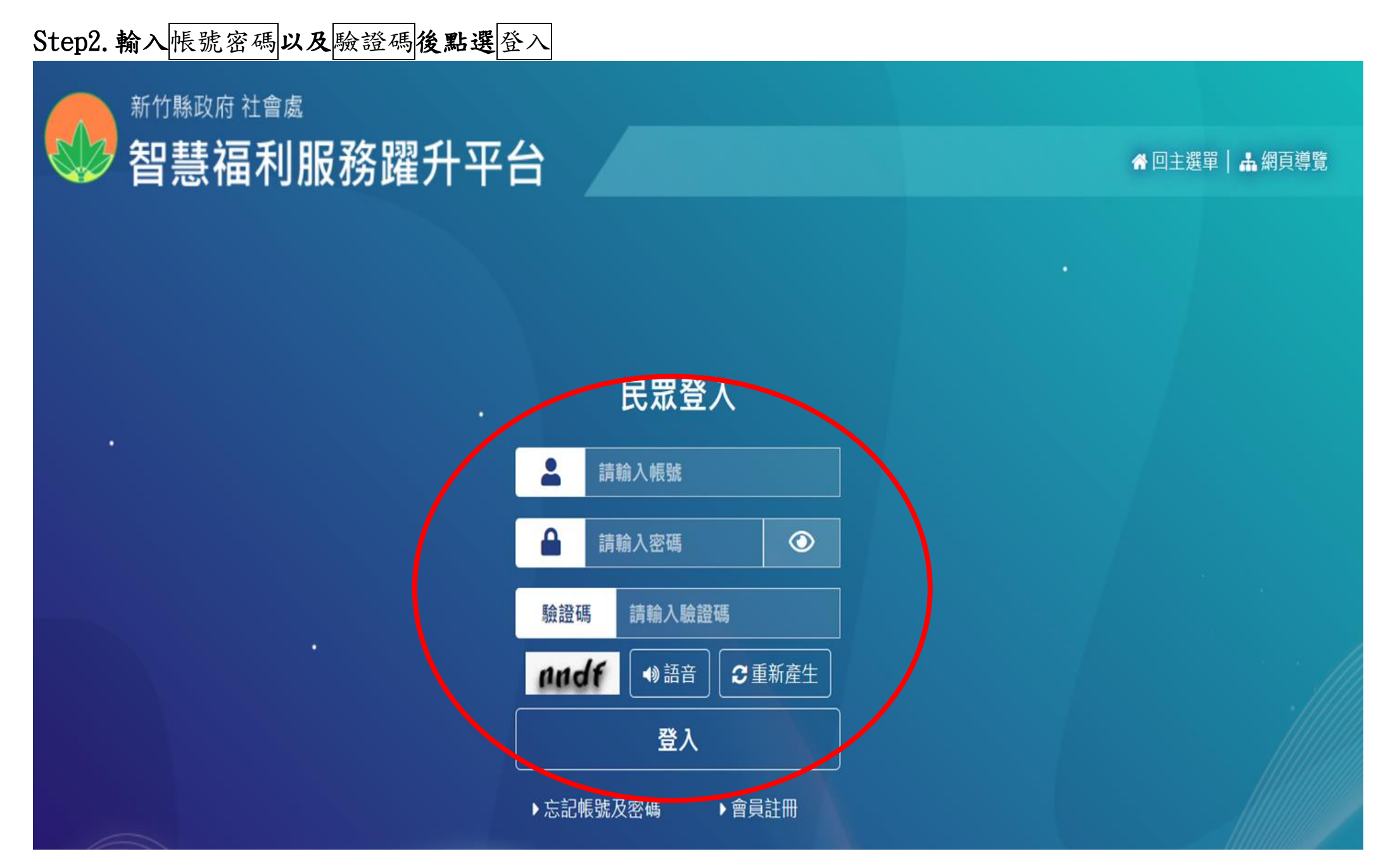

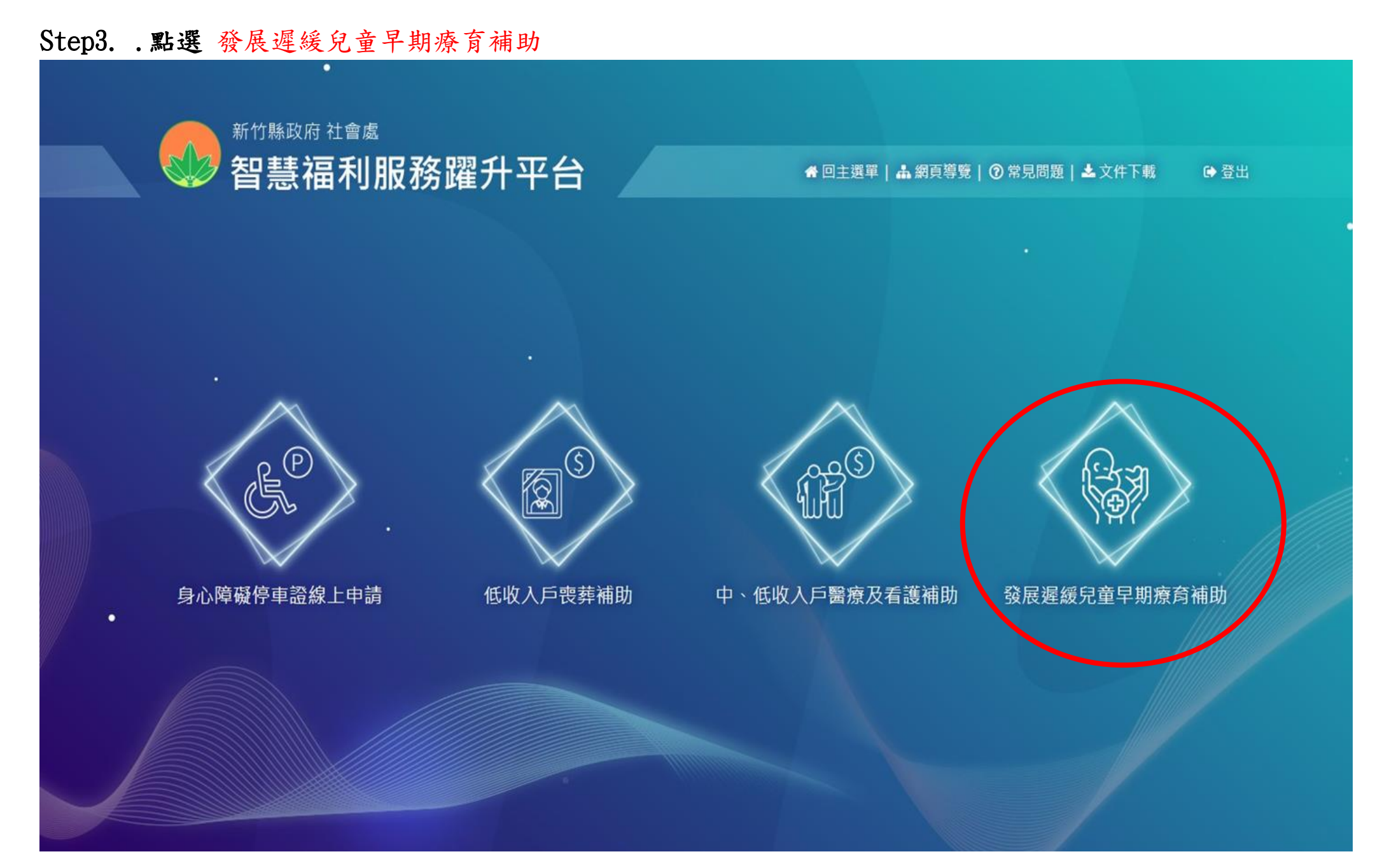

Step4.查詢結果>進度查詢

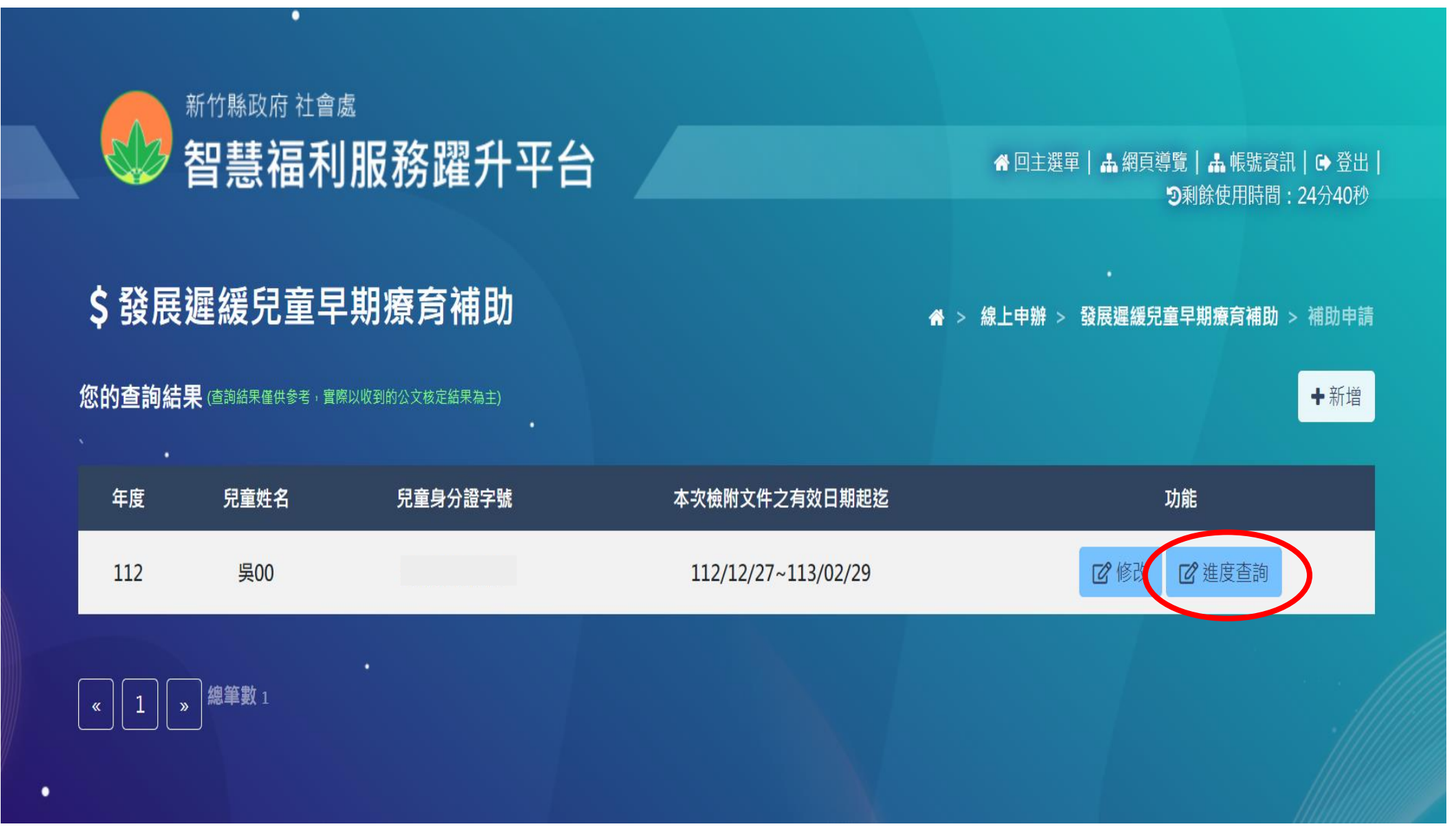

### Step5 切換 交通費&療育費

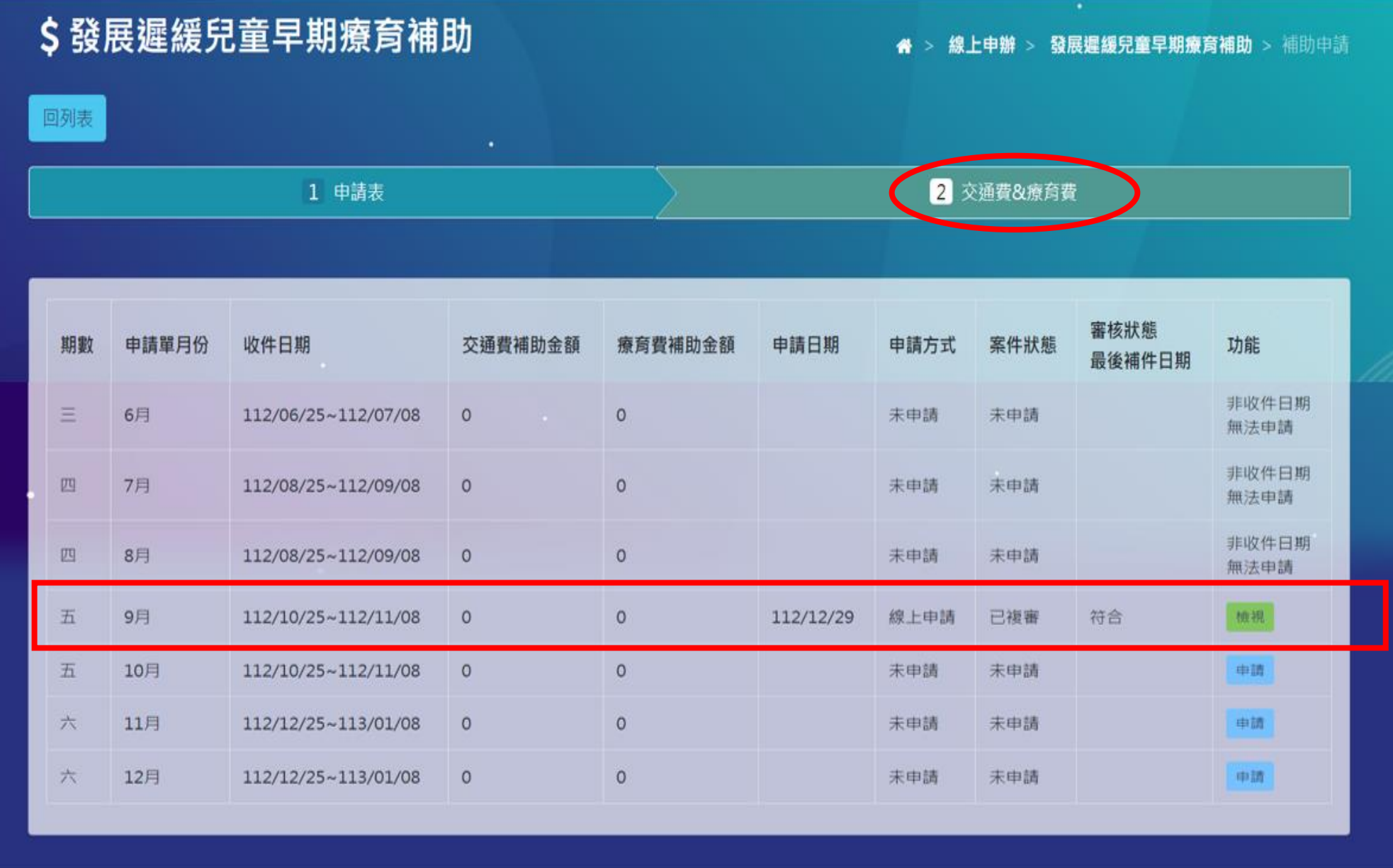

I.

#### Step6.審核結果會寄 MAIL 通知結果

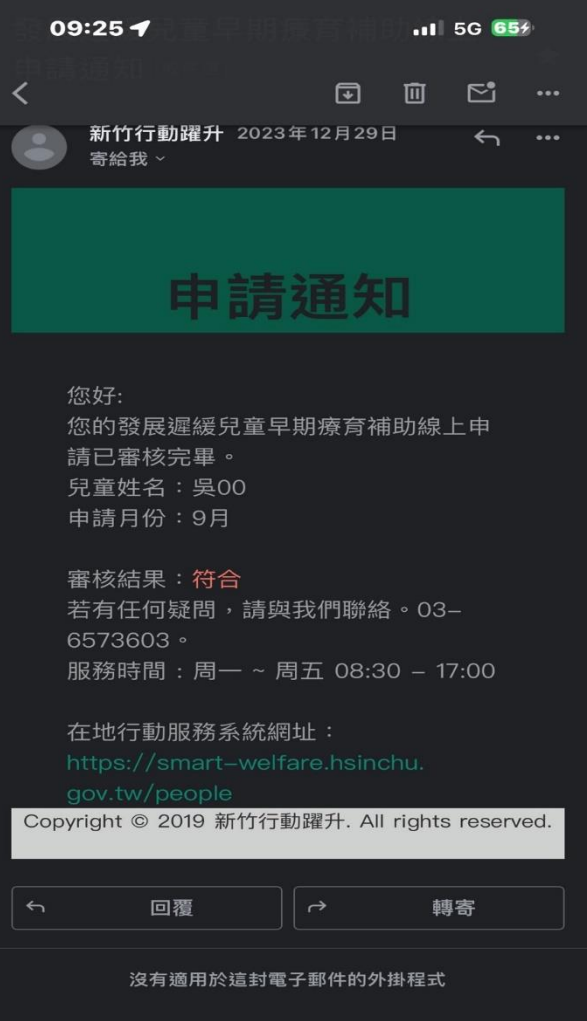

 $\overline{\phantom{a}}$ 

**Contract Contract Contract** 

# 補件通知

#### Step1. 收到 MAIL 通知補件訊息

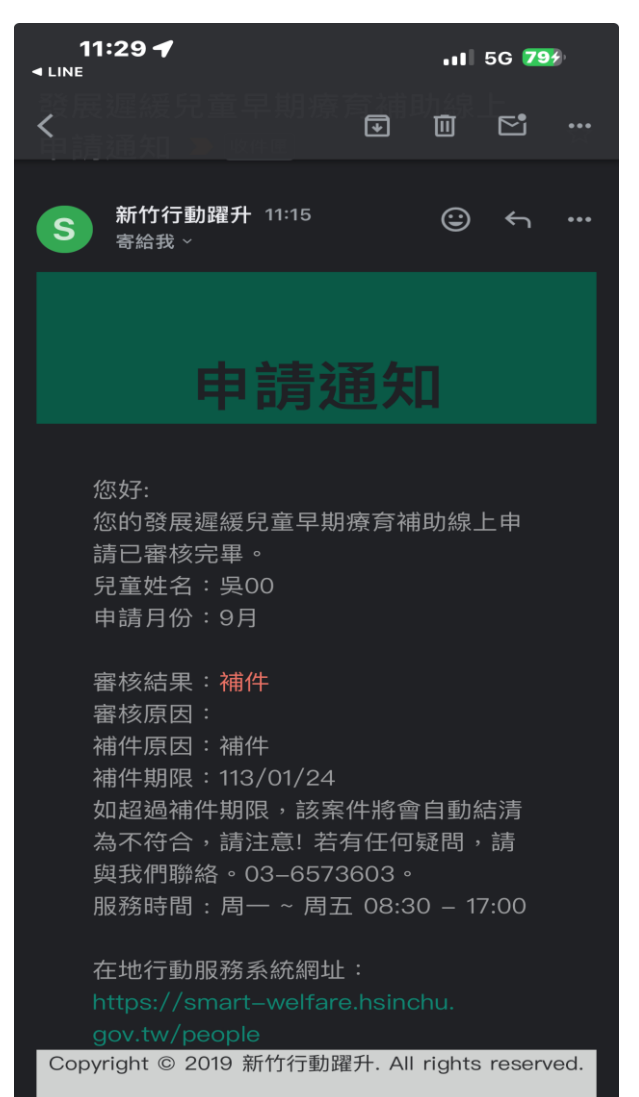

Step2. 進度查詢>>補件

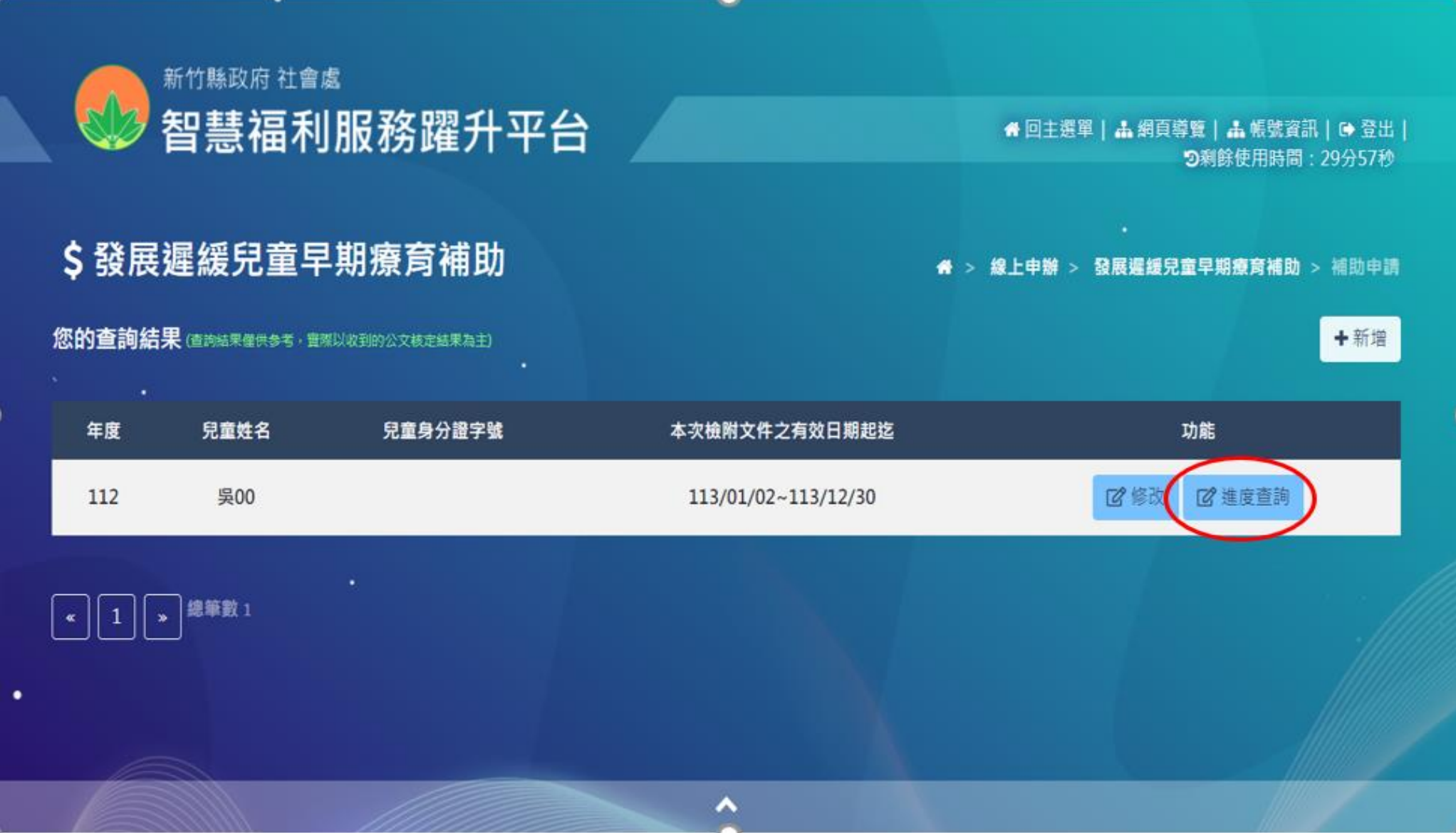

#### 新竹縣智慧福利服務躍升平台-早療補助線上申請系統操作手冊

### Step3.

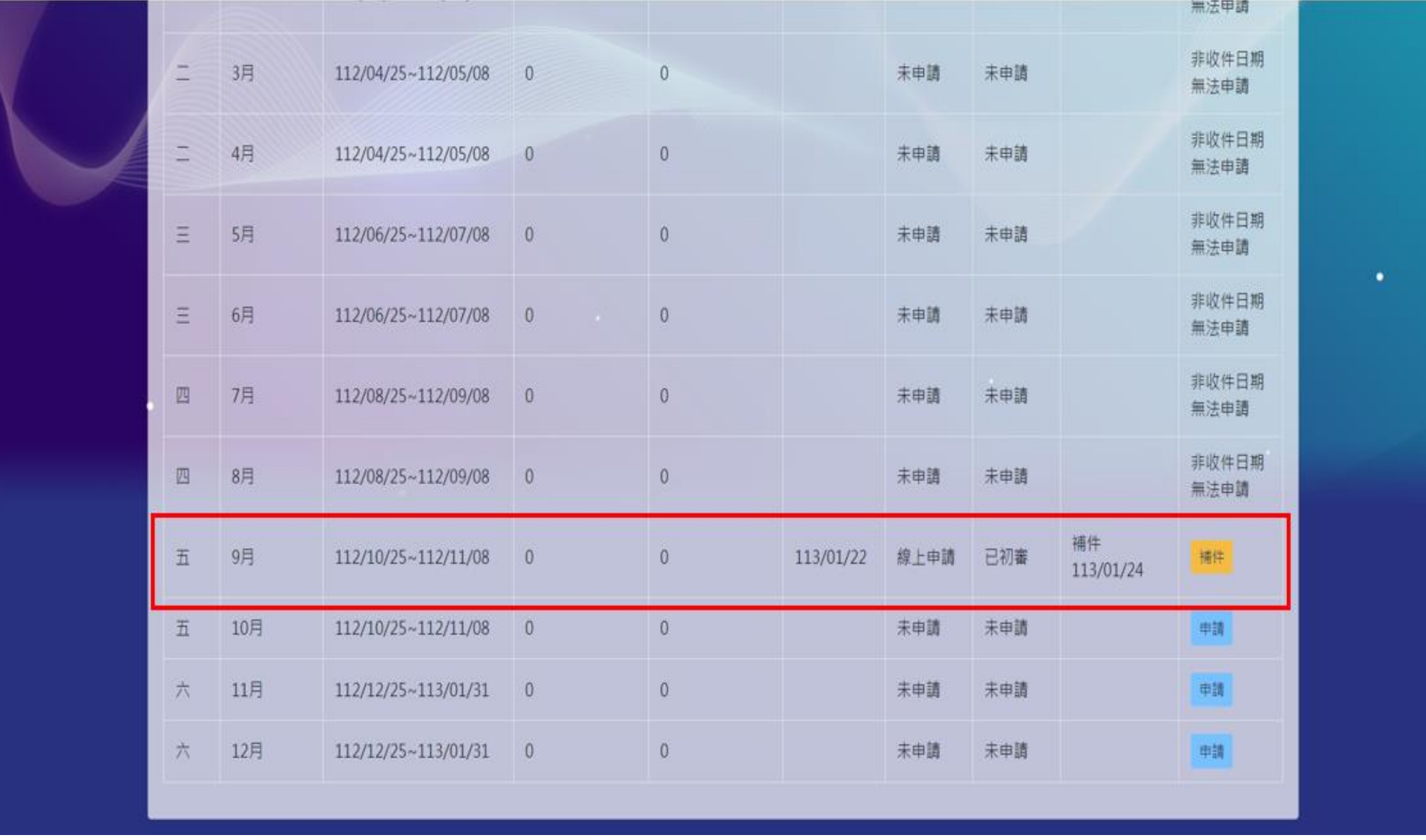

## Spet4 選擇檔案上傳新附件>>補件(舊檔案會被覆蓋)

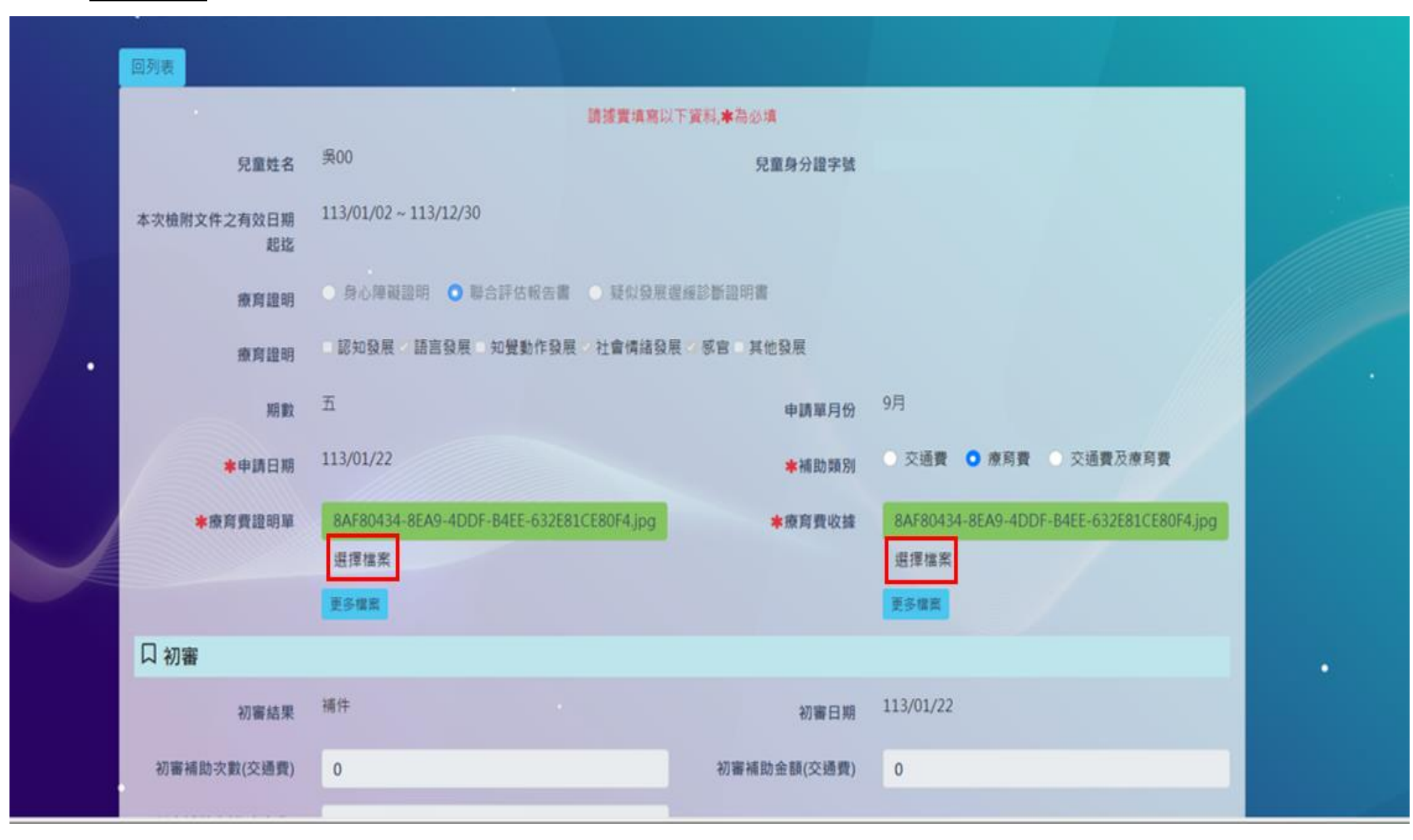

#### Step5.補件完成畫面

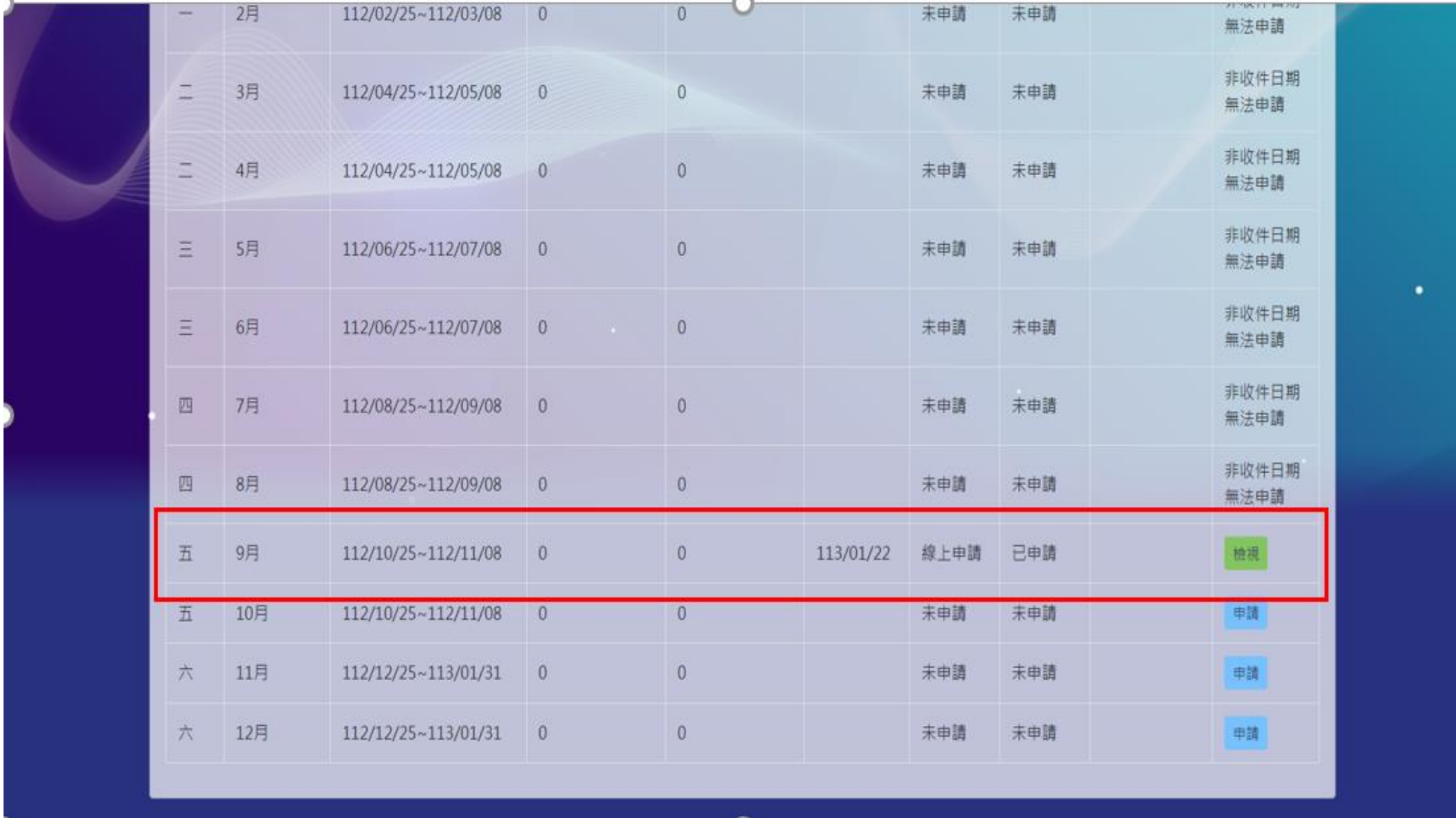